## **วิธีอัพเดท Firmware ของเครื่ องพิมพ์ SM-S230i**

1) เชื่อมต่อเครื่องพิมพ์เข้ากับ PC โดยใช้สาย USB

Connect

2) เปิดไฟล์ FW\_RewriteTool\_for\_SM-S(USB).exe (ในโฟลเดอร์SM-S230I\_Ver 1.4\FW\_Rewriting\_Tool )จากนั้นจะโชว์สถานะ "USB connection success"

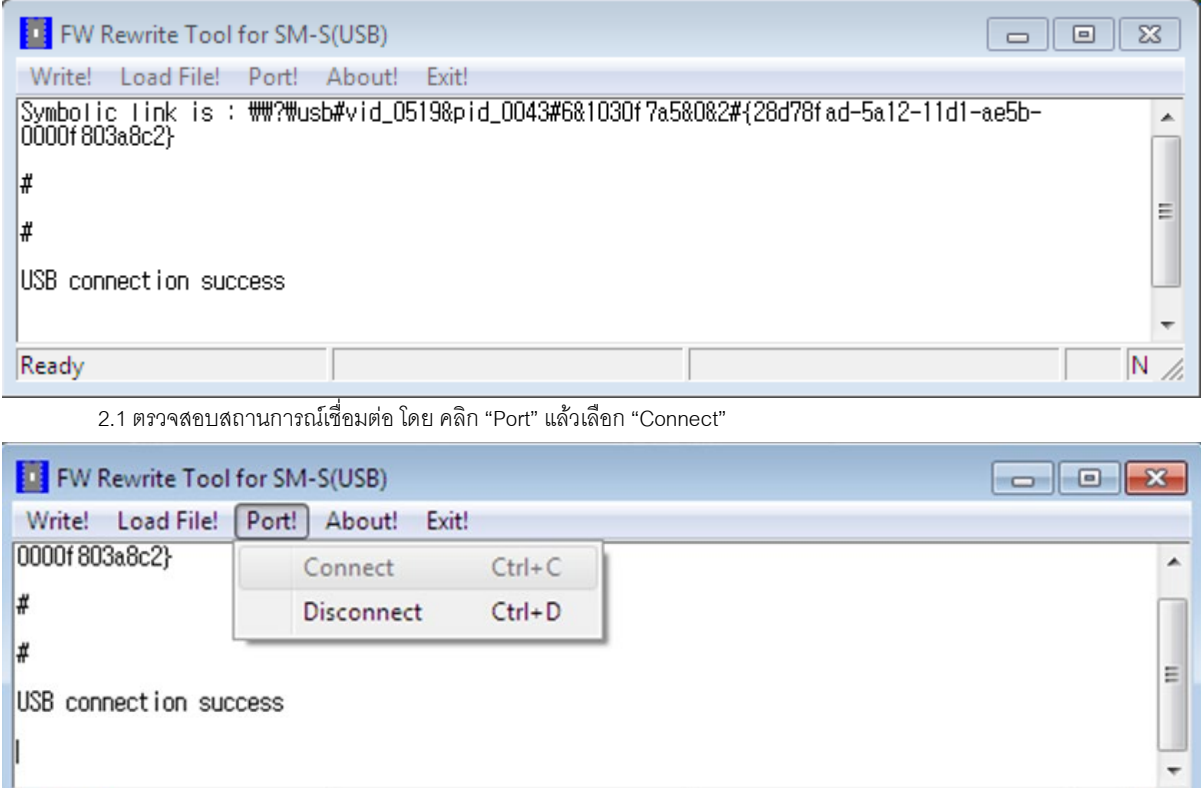

 $N$  /

3) เลือกไฟล์โดยการ คลิก "Load File!" แล้วเลือก "Load File Program" แล้เลือกไฟล์ "R241(RX)\_SM\_S230\_DB\_JP\_1.4\_PGM.bin" (ใน โฟลเดอร์SM-S230I\_Ver 1.4\FW\_Data\FW\_Data(JP)\bin) จากนั้น คลิก "Open"

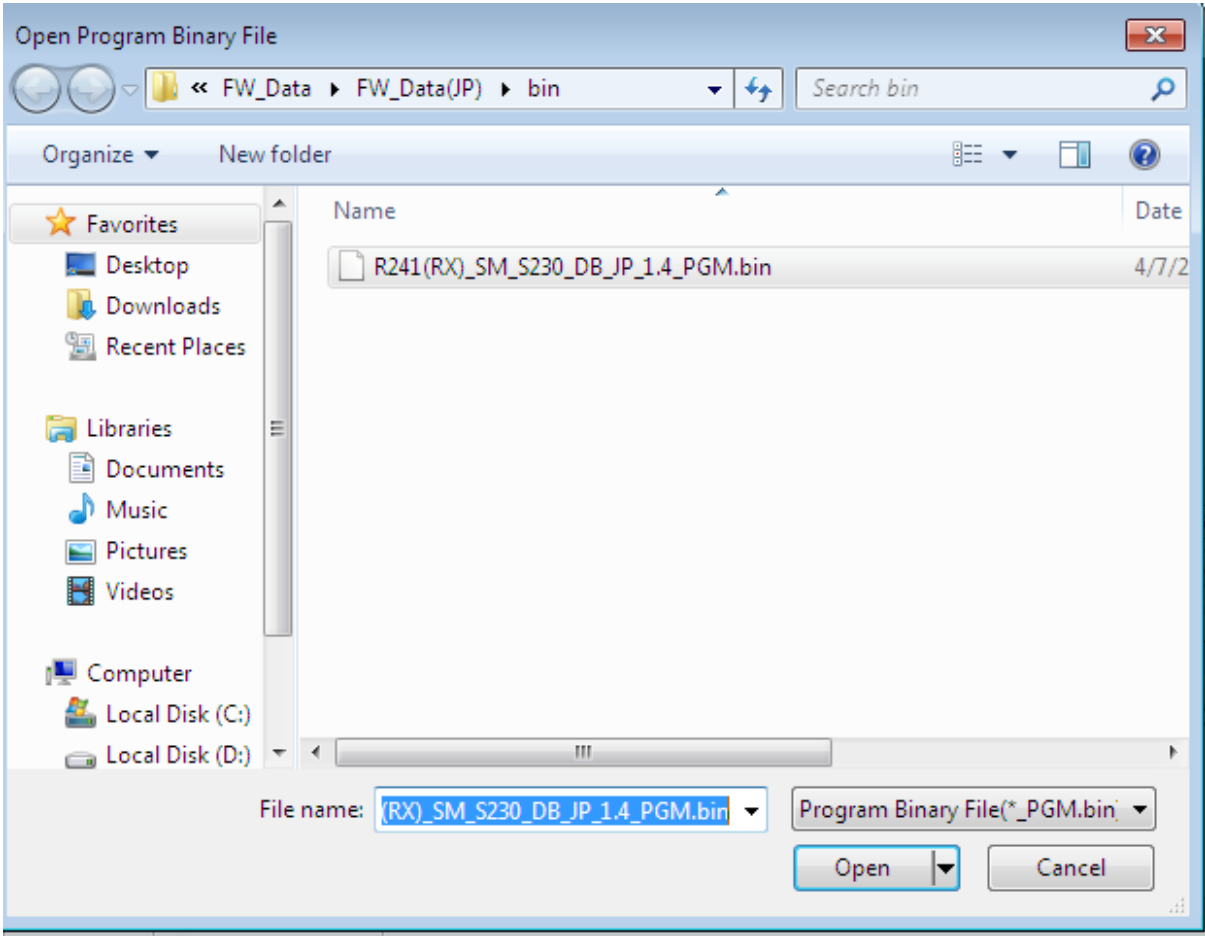

FW Rewrite Tool for SM-S(USB) Write! Load File! Port! About! Exit! Symbolic link is: \\?\#\?\#usb#vid\_0519&pid\_0043#6&1030f7a5&0&2#{28d78fad-5a12-11d1-ae5b-0000f803a8c2} ⋕ ₩ USB connection success R241(RX)\_SM\_S230\_DB\_JP\_1.4\_PGM.bin File loading... R241(RX)\_SM\_S230\_DB\_JP\_1.4\_PGM.bin File load success. R241(RX)\_SM\_S230\_DB\_JP\_1.4\_PGM.bin File Size : 524288 BYTE. Check Sum : EE46h

4) คลิก "Write"FW Rewrite Tool for SM-S(USB) Write! Load File! Port! About! Exit! Symbolic link is: \\?\#\?\\usb#vid\_0519&pid\_0043#6&1030f7a5&0&2#{28d78fad-5a12-11d1-ae5b-0000f803a8c2} ₩ Ħ USB connection success R241(RX)\_SM\_S230\_DB\_JP\_1.4\_PGM.bin File loading... R241(RX)\_SM\_S230\_DB\_JP\_1.4\_PGM.bin File load success. R241(RX)\_SM\_S230\_DB\_JP\_1.4\_PGM.bin File Size : 524288 BYTE. Check Sum : EE46h. **ED** FW Rewrite Tool for SM-S(USB) Write! Load File! Port! About! Exit! Symbolic link is: \\?\usb#vid\_0519&pid\_0043#6&1030f7a5&0&2#{28d78fad-5a12-11d1-ae5b-0000f803a8c2} ∦ ¥ USB connection success R241(RX)\_SM\_S230\_DB\_US\_1.4\_PGM.bin File loading... R241(RX)\_SM\_S230\_DB\_US\_1.4\_PGM.bin File load success. R241(RX)\_SM\_S230\_DB\_US\_1.4\_PGM.bin File Size : 524288 BYTE. Check Sum : 9AE9h R241(RX)\_ \*\*\*Model Name : R241(RX)\_\*\*\*  $R241(RX)$ Download Start >>>>>> Processing...... Writing data..... Wait until the printer is reset. Writing... Download Success!!! >>> USB Disconnection

5) หลังจากเสร็จสิ้นแล้ว ปิดโปรแกรม FW rewrite tool และปิดเครื่องพิมพ์ จากนั้นทดสอบการพิมพ์ (กดปุ่ม Feed แล้วปุ่ม Power ค้างไว้ ประมาณ 3 วินาทีหรือมากกว่านั้น) ให้สังเกตในบรรทัดที่ 3จะมีเวอร์ชั่นของ Firmware ปรากฏอยู่ "[Ver 1.4 2016/07/04]"

## **UPDATE FONT(JP)**

6) เปิดโปรแกรม FW rewrite tool อีกครั้ง ตรวจสอบสถานการณ์เชื่อมต่อ เหมือน ขั้นตอนที่ 2

7) เลือก "Load File!" จากนั้นเลือก "Load Font file" จากนั้นเลือกไฟล์"StarCodeTable0-50\_EXT(JISX0213)\_SL\_V1.0.fnt" (ในโฟลเดอร์ SM-S230I\_Ver 1.4\FW\_Data\FW\_Data(JP)\bin)จากนั้น คลิก "Open"

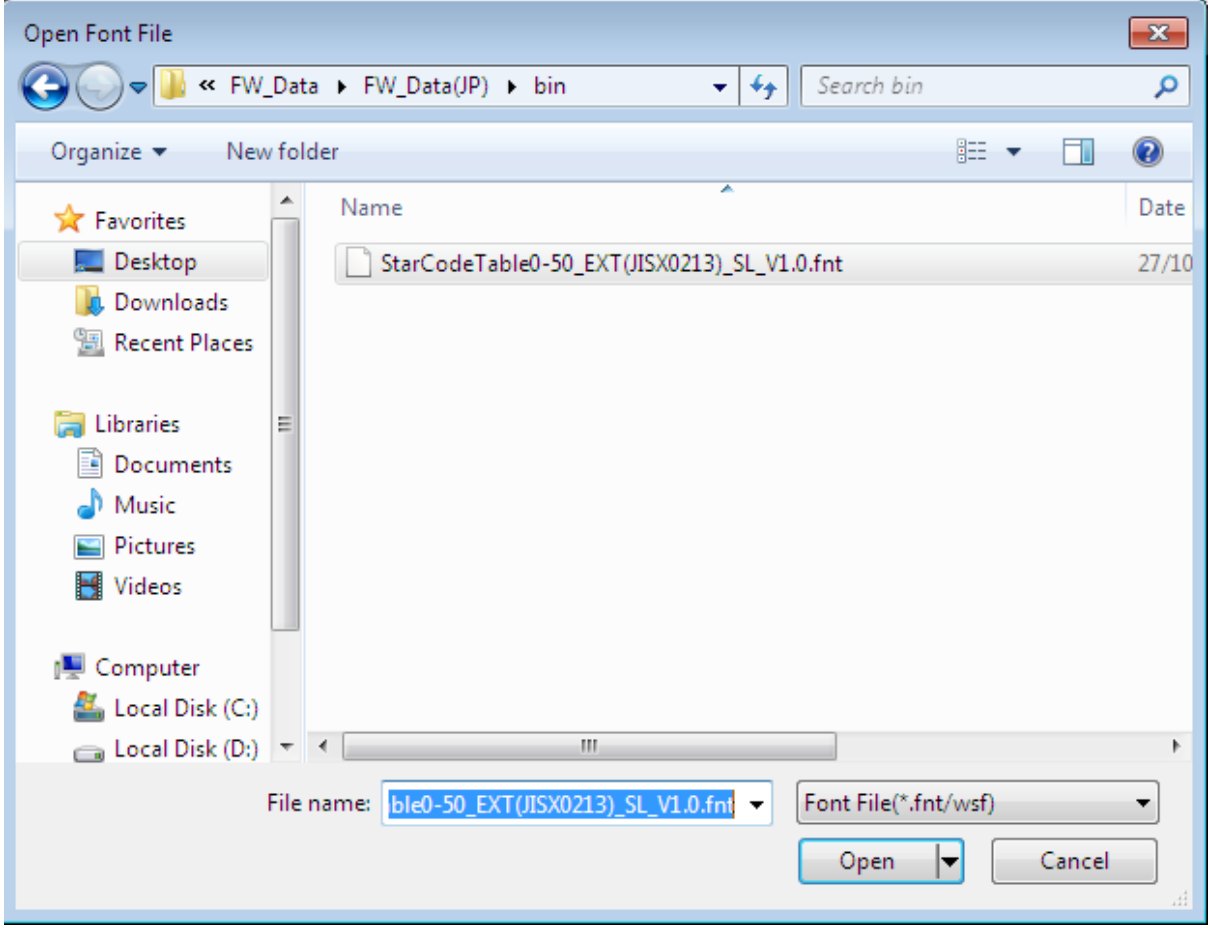

FW Rewrite Tool for SM-S(USB)

Write! Load File! Port! About! Exit!

Symbolic link is : \\?\usb#vid\_0519&pid\_0043#6&1030f7a5&0&2#{28d78fad-5a12-11d1-ae5b-0000f803a8c2} ∦

₩

USB connection success

 $>>$  USB Disconnection

...starCodeTableO-50\_EXT(JISXO213)\_SL\_V1.0.fnt File loading|

StarCodeTableO-50\_EXT(JISXO213)\_SL\_V1.0.fnt File load success.

|StarCodeTableO-50\_EXT(JISXO213)\_SL\_V1.O.fnt File Size : 1352832 BYTE.

Check Sum : 4757h

8) คลิก "write"

FW Rewrite Tool for SM-S(USB) Write! Load File! Port! About! Exit! Symbolic link is : \\?\usb#vid\_0519&pid\_0043#6&1030f7a5&082#{28d78fad-5a12-11d1-ae5b-0000f803a8c2} USB connection success StarCodeTable0-50\_EXT(JISX0213)\_SL\_V1.0.fnt File loading... |StarCodeTableO-50\_EXT(JISXO213)\_SL\_V1.O.fnt\_File\_load\_success. |StarCodeTableO-50\_EXT(JISXO213)\_SL\_V1.O.fnt File Size : 1352832 BYTE. Check Sum : 4757h R241(RX)\_ \*\*\*Model Name : R241(RX)\_\*\*\*  $R241(RX)$ Download Start >>>>>>  $Processing...$  $\textsf{Writing data} \dots.$  $|\mathsf{W}\text{ait until the printer is reset.}|$ Writing... Success !

ื่อ) หลังจากเสร็จสิ้น ให้ทำการปิดเครื่องพิมพ์ จากนั้นให้ทดสอบการพิมพ์ self-test สังเกตบรรทัดที่ 2 จะเป็น"PRINTER STATUS (JPN)"